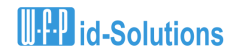

#### **Inbetriebnahme der idS OASIS App im Echtbetrieb**

Sobald Sie Ihre Zugangsdaten zu OASIS erhalten haben, können Sie die App für echte OASIS-Abfragen in Betrieb nehmen. Im Folgenden finden Sie hierzu den Ablauf.

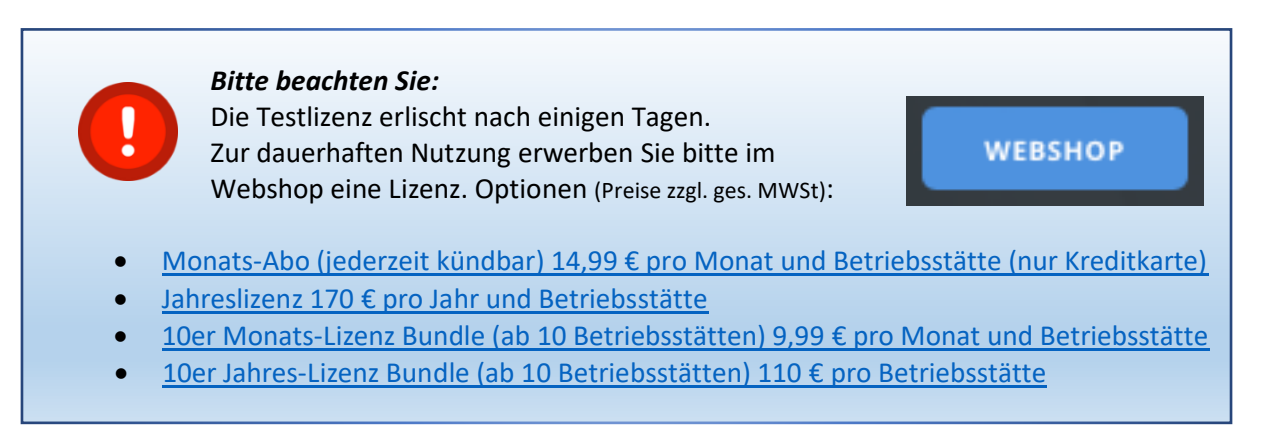

### **1) Haben Sie alles? Sie benötigen:**

□ 1.1: Das Schreiben von RP Darmstadt mit Betreff "Anschluss an OASIS...", z.B:

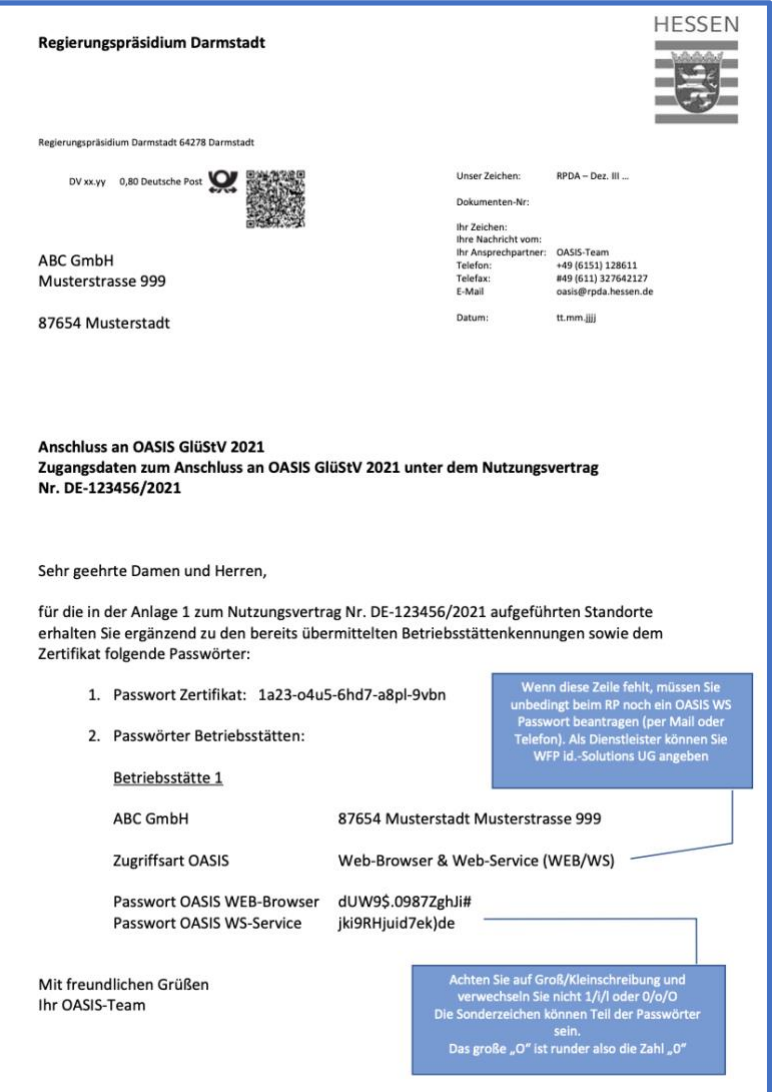

Darin finden Sie

- Ihre Veranstalter-Nummer bei OASIS (im Bild: "Nutzungsvertrags-Nr.", z.B. DE-**123456/2021**)
- Das Passwort für das Zertifikat mit der Datei-Endung ".p12.123"(Sie sollten zwei Zertifikate als Anlage zu einer Mail vom RP Darmstadt bekommen haben, siehe 1.4)
- Die Passwörter für OASIS Web-Browser und OASIS-WS-Service für jede Betriebsstätte, die Sie angemeldet haben

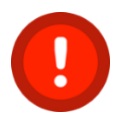

**Achtung:** Wenn Sie kein Passwort für **OASIS WS-Service** finden, müssen Sie diese noch per Mail formlos nachfordern beim RP. Dabei geben Sie bitte unbedingt an, dass Sie den OASIS WS Service von **"WFP id-Solutions UG"** nutzen möchten)

- 1.2 Ihre Veranstalter-Nummer bei OASIS (z.B. **DE-123456/2021,** aus obigem Brief)
	- o Hinweis: Bei der Registrierung haben Sie ein Passwort für das OASIS Portal angegeben. Dieses brauchen wir nicht

1.3 Die Betriebsstätten-Kennung für jede Spielstätte (i.d.R. 8-stellig, z.B. **BZ7UD8ER**)

- o Sie haben den Nutzungsvertrag unterschrieben an das RP geschickt. Das RP hat Ihnen dann den Nutzungsvertrag gegengezeichnet und **zusammen mit Anlage 1** zurückgeschickt.
- o In dieser **Anlage 1** finden Sie die beantragten Betriebsstätten-Kennungen nummeriert. Der obige Brief bezieht sich auf genau diese Nummern (im Beispiel "Betriebsstätte 1")
- o Zu jeder Betriebsstätte finden Sie das zugehörige Kennwort für **OASIS-WS-Service** in obigem Brief
- o **Achtung:** Das Kennwort für OASIS-WS ist ein **Anderes** als das für OASIS-WEB!! Notieren Sie sich alle **BETRIEBSSTÄTTENKENNUNG/ Passwort OASIS WS-Service**-

Kombinationen

| 1.4 Die Zertifikatsdatei

- o Sie sollten eine Mail mit zwei angehängten Dateien haben, ein "Root-Zertifikat und ein Client-Zertifikat; Diese Dateien enden auf ".p12.123" UND "crt.123"
- o Für die idS OASIS APP benötigen Sie nur die Datei, die auf "p12.123" endet
- o Speichern Sie diese Datei am besten auf einem Verzeichnis (zum Beispiel Ihrem Desktop/Schreibtisch) ab

1.5 Das Zertifikatspasswort

- o 24 Stellen, darin 4 Bindestriche und jeweils 4 Kleinbuchstaben/Zahlen Z.B.: yx7u-iof8-p74d-0zts-gh46
- o Dieses haben Sie in den meisten Fällen ebenfalls mit obigem Schreiben erhalten
- o Wenn Sie das Passwort telefonisch anfordern, müssen Sie die Sicherheitsfrage beantworten, die Sie bei der Antragstellung hinterlegt haben
- o Notieren Sie sich Ihr eigenes **ZERTIFIKATS-PASSWORT**

## **2) Anmeldung auf unserem Portal:**

- o Klicken Sie im Browser auf: <https://portal.ausweispruefung.de/>
- o Klicken Sie auf "Registrieren"

## **UPP** id-Solutions

- o Geben Sie Name, Vorname, E-Mail ein sowie zweimal Ihr gewünschtes Passwort für das idS-Kundenportal
	- *Achtung: Das ist nicht das Passwort für die App, denn dieses geben Sie ja später an alle lizensierten Geräte weiter. Das Portalpasswort ist NUR für Sie!!)*
	- Notieren Sie sich das **PORTAL-PASSWORT**
- o Sie erhalten **per E-Mail einen Aktivierungslink**, mit dem Sie Ihre Anmeldung bestätigen

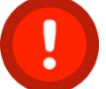

*Achtung: Wenn Sie den Link per Mail NICHT erhalten haben, prüfen Sie bitte Ihre Spam-Ordner!* 

- Klicken Sie auf den Aktivierungs-Link in der Mail
- Im Browserfenster sollten Sie sehen, dass die Aktivierung erfolgreich war. Nun können Sie sich mit Ihrem Portaluser und Portal-Passwort anmelden
- o Beim ersten Anmelden können Sie nur den Link zur Erfassung Ihrer Kundendaten wählen.

**C** Neues idS OASIS App Konto registrieren

- Geben Sie hier Ihre Kundendaten ein.
- Bestätigen Sie die zwei Tick-Boxen (Einverständnis zur Datenspeicherung und AGB) unten im Formular
- Vergeben Sie am Ende des Formulars eine **idS-Kennung** für die App und notieren Sie sich die vergebene **idS-Kennung**
	- **Achtung:** Diese idS-Kennung sollte unterschiedlich vom Portalpasswort sein (denn die idS-Kennung geben Sie u.U. an mehrere App-User weiter)
- *Achtung: Sie sehen nach dem Abschicken die idS-Betriebsnummer. Notieren Sie sich diese zusammen mit der idS-Kennung als idS APP-ZUGANGSDATEN, die brauchen Sie später zum Einrichten der App auf dem Mobilgerät*

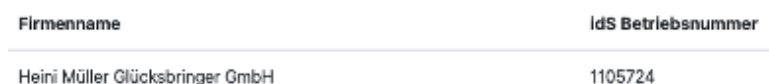

o Abschließend können Sie Ihr Zertifikat hochladen:

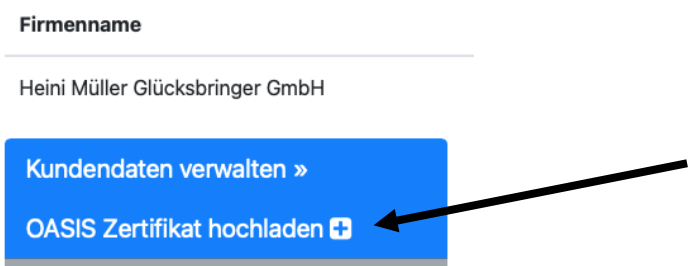

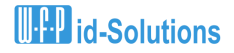

■ Klicken Sie auf "OASIS Zertifikat hochladen":

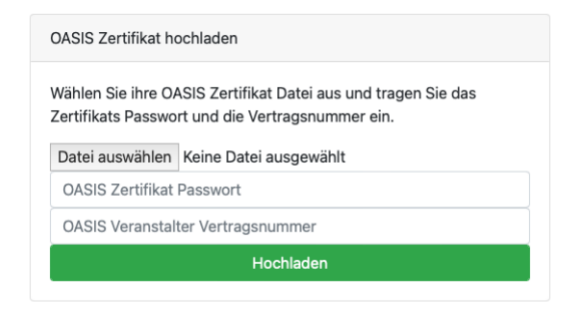

- Klicken Sie auf "Datei auswählen" und wählen Sie die Zertifkats-Datei aus (Die Datei mit der Endung ".p12" oder ".123"; Diese haben Sie oben in Punkt 1.4 vorher auf Ihrem PC abgespeichert)
- Sie geben dann das ZERTIFIKATS-PASSWORT (oben Punkt 1.5) ein
- Anschließend gebe Sie Ihre Veranstalternummer (oben Punkt 1.2) ein

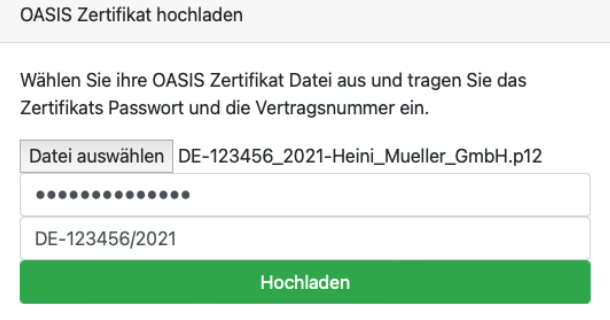

■ Klicken Sie nun auf "Hochladen". Wenn das Passwort korrekt eingegeben wurde, erhalten Sie eine "Erfolgs-Meldung" oben rechts im Browser:

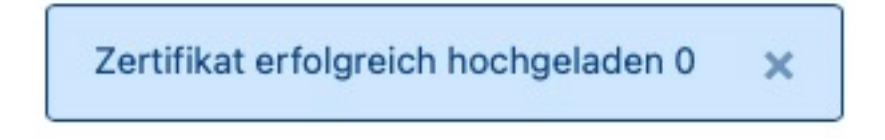

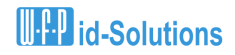

#### **3) Nun können Sie die App einrichten:**

#### **Sie haben zur Hand:**

Ihre idS-Betriebsnummer (in der Regel 7-stellige Zahl, siehe in Rot unter Punkt 2)

Ihre idS-Kennung (Haben Sie im Portal am Ende der Kundendaten selbst vergeben, siehe in Rot unter Punkt 2)

aus 1.3: Ihre OASIS Betriebsstätten-Kennung (8-stellige Zahlen/Buchstaben Kombination, vom RP Darmstadt in Anlage 1)

aus 1.3: Ihr OASIS-WS Kennwort für obige Betriebsstätte (vom Schreiben des RP siehe 1.1 und 1.3)

#### **Nehmen Sie nun Ihr Android Handy zur Hand:**

- o Geben Sie Ihrem Handy/Tablet einen eindeutigen Namen (Sie können in unserem Portal Ihre Geräte verwalten, dazu ist es sinnvoll die Geräte eindeutig identifizieren zu können
	- Bei den meisten Geräten können Sie den Telefonnamen in den Einstellungen bei "Über das Telefon" ändern.
	- Sehen Sie im Zweifel in Ihren Bedieneranleitungen oder im Internet für Ihren Telefontyp nach

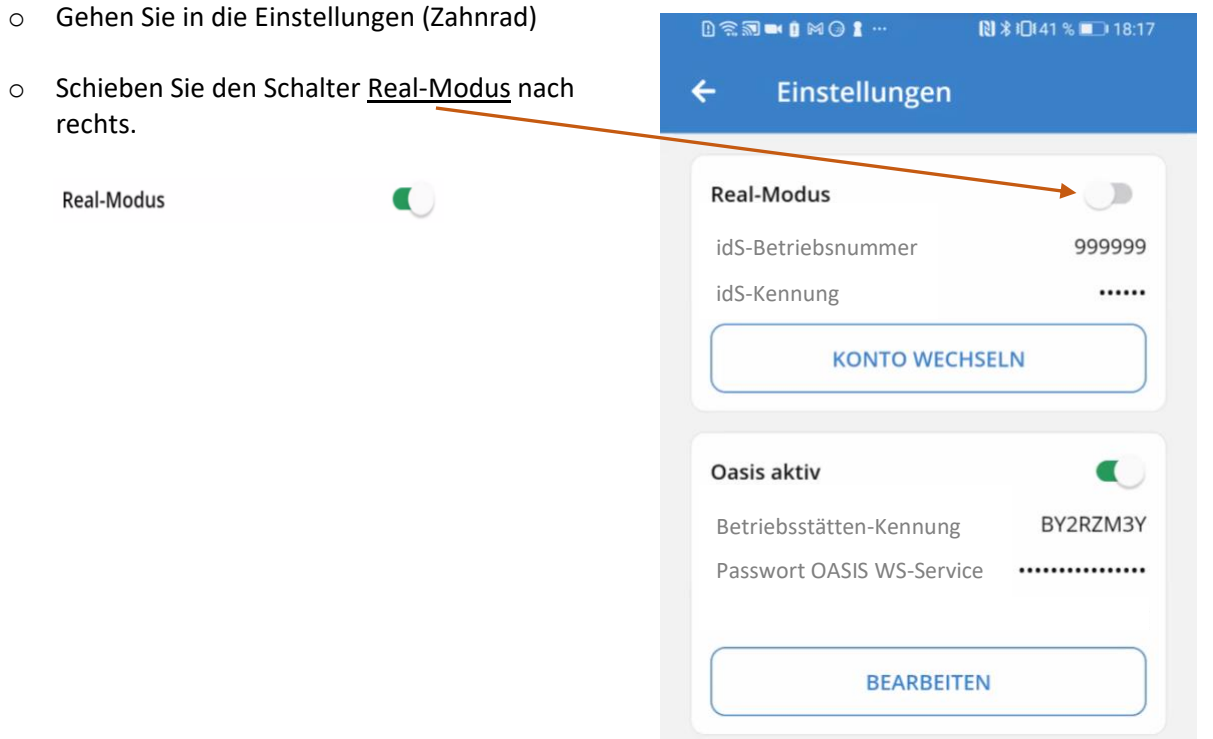

# **U.P.** id-Solutions

#### *Inbetriebnahme idS OASIS APP V1.3*

- o Es erscheint das Fenster für die idS Anmeldung
	- Geben Sie hier nun die idS-Betriebsnummer ein (Sie haben die idS-Betriebsnummer bei Ihrer Anmeldung in unserem Portal erhalten, siehe Beispiel oben 1105724)
	- Geben Sie dann die idS-Kennung für die App ein (diese haben Sie im Portal bei der Eingabe Ihrer Kundendaten am Ende des Formulars selbst festgelegt)
	- Klicken Sie auf "Einloggen"

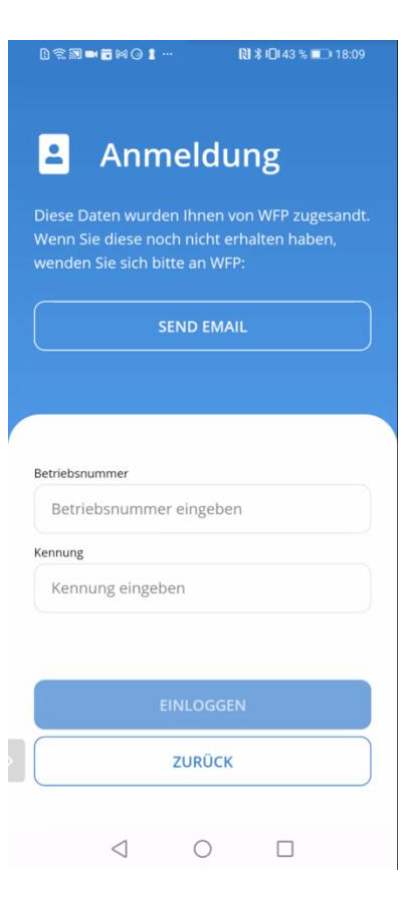

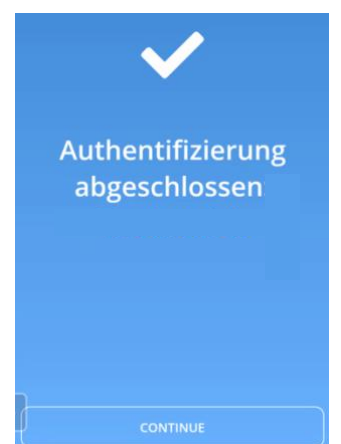

- Die idS Anmeldung ist abgeschlossen
- Klicken Sie auf "Continue"
- o Sie befinden sich nun auf dem Scanschirm. Klicken Sie unten rechts auf das Stift-Symbol oder

Falls Sie zu lange warten, erhalten Sie eine **Timeout-Meldung.** Klicken Sie dann auf **"Daten manuell eingeben"**

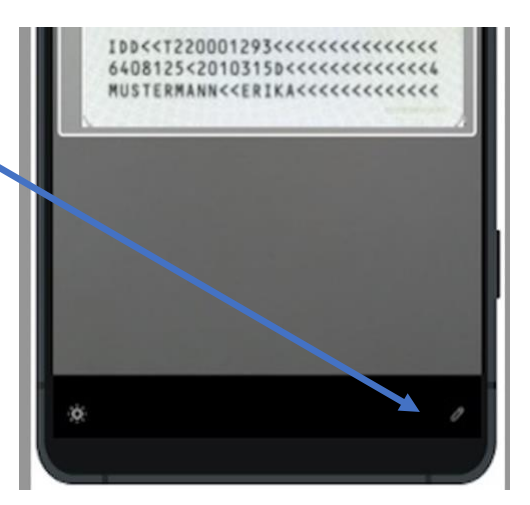

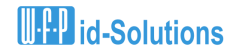

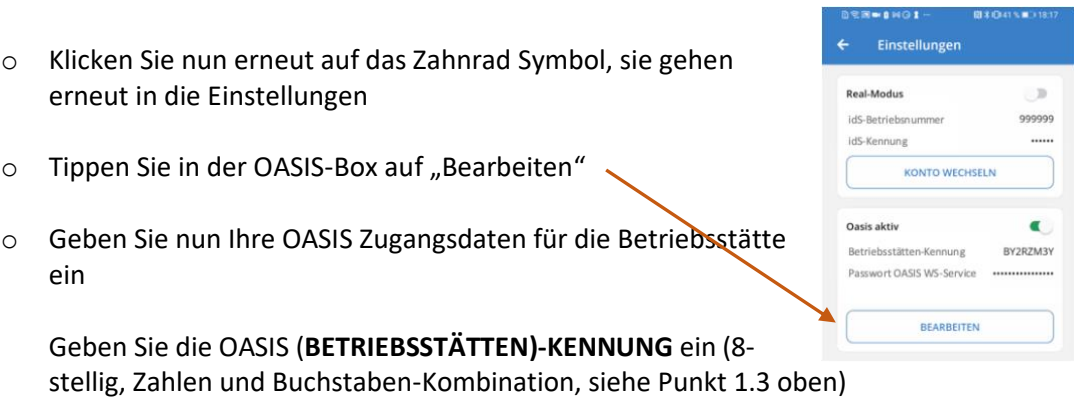

Geben Sie darunter **Passwort OASIS WS-Service** ein (siehe Punkt 1.3 oben)

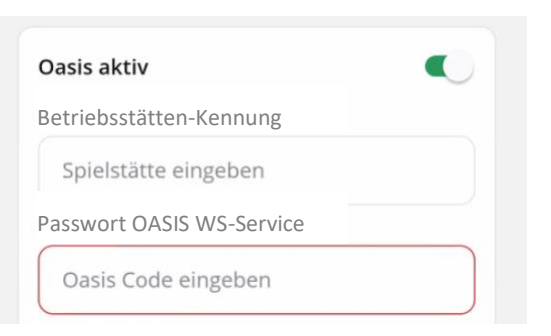

- o Klicken Sie auf "Speichern"
- o Wenn die Zugangsdaten alle korrekt sind, sind Sie **startklar zum Scannen**!

*Achtung: Sie müssen die Seite des Ausweises vor die Kamera halten, die den computerlesbaren Code enthält! Diesen erkennen Sie an den vielen spitzen Klammern. Beim deutschen Personalausweis ist das die Rückseite, bei den meisten Reisepässen ist das die Seite des Reisepasses mit dem Passbild*.

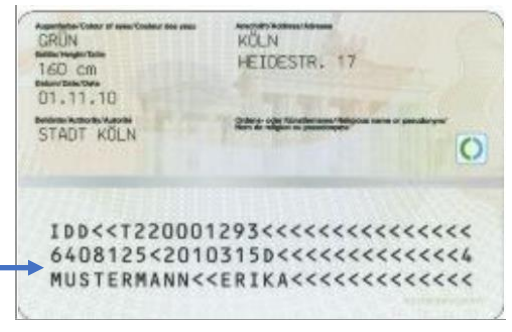

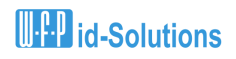

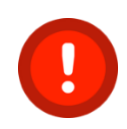

Beachten Sie bitte, dass die mehrfache Nutzung eines falschen OASIS Kennwortes zur Sperrung führen kann. Achten Sie genau auf die Schreibweisen. Wenn Sie Probleme haben, melden Sie sich bitte gleich unter 0173 4131000 oder 0172 7229283 bevor Sie sich Ihren Account versehentlich sperren.

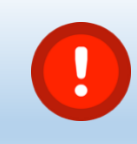

Vergessen Sie nicht, vor Ablauf Ihres Testzeitraums Ihre Lizenz zu erwerben! Hier geht's zum Shop ➔

**WEBSHOP** 

Wir freuen uns auf Ihre Rückmeldung!

Herzliche Grüße

Ihr WFP id-Solutions **OASIS Team**

# **U.L.** id-Solutions

#### **WFP id-Solutions UG (haftungsbeschränkt)**

Ihr Partner für Echtheitsprüfung von Ausweispapieren und OASIS Abfragen

\_\_\_\_\_\_\_\_\_\_\_\_\_\_\_\_\_\_\_\_\_\_\_\_\_\_\_\_\_\_\_\_\_\_\_\_\_\_\_\_\_\_\_\_\_\_\_\_\_\_\_\_\_\_\_\_\_\_\_\_\_\_\_\_\_\_\_\_\_\_\_\_\_\_\_\_\_\_\_\_\_

Web: http://www.ausweispruefung.de Oasis: https://www.ausweispruefung.de/oasis-spielersperre.php Mail: Uli.weinz@ausweispruefung.de Mobil: +49 173 4131 000 Tel.: +49 721 471787 30 Fax: +49 721 471787 49

Bannwaldallee 24 76185 Karlsruhe

Amtsgericht Mannheim: HRB 740584